## HOW DO I START A NEW CASE – Multiple Cases

1. E-File documents in your first case (see **How Do I Start a Case – One Case?**). Pick up these directions once you have reached the final screen, after you have e-filed. It is the screen that indicates, "Your filing was successfully completed and delivered."

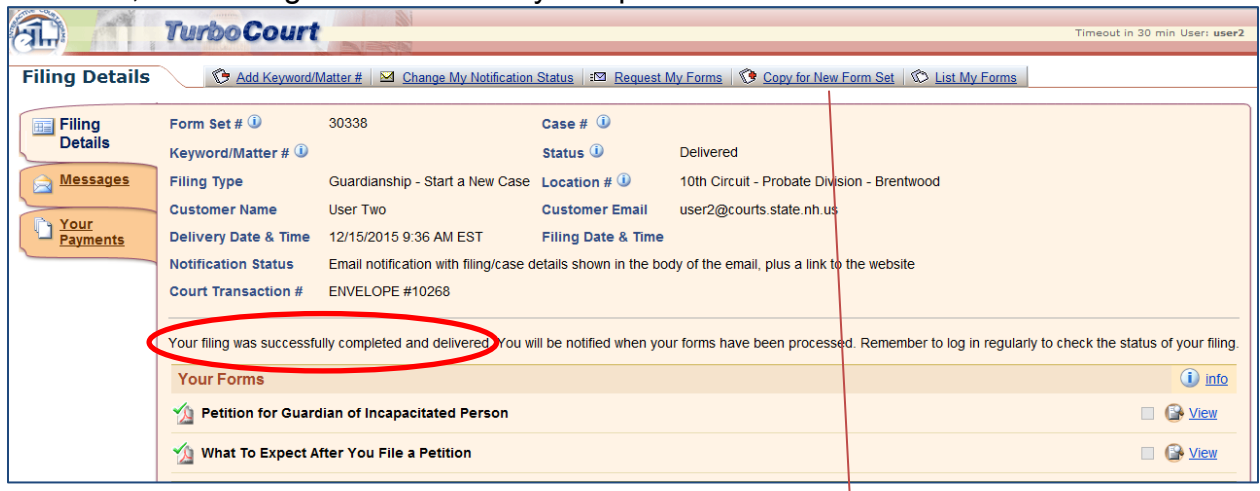

2. Click **Copy for New Form Set** from the menu at the top of the screen.

⊙ Add Keyword/Matter # | M Change My Notification Status | E Request My Form | © Copy for New Form Set | © List My Forms

3. Read the instructions contained in the next screen carefully. Click submit (note: you will have a chance to change details about the second case at a later screen).

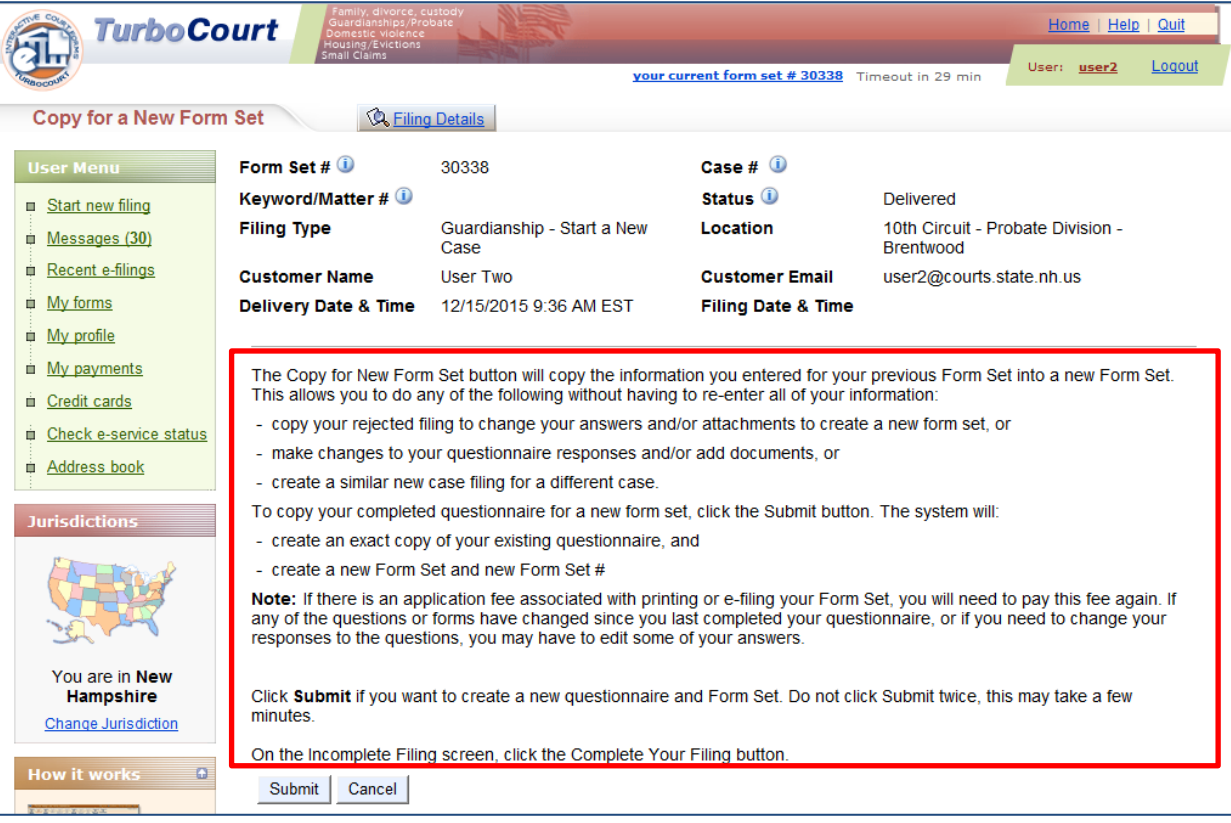

4. Read the instructions contained in the next screen carefully. Click "complete your filing" (note: you will have a chance to change details about the second case at a later screen).

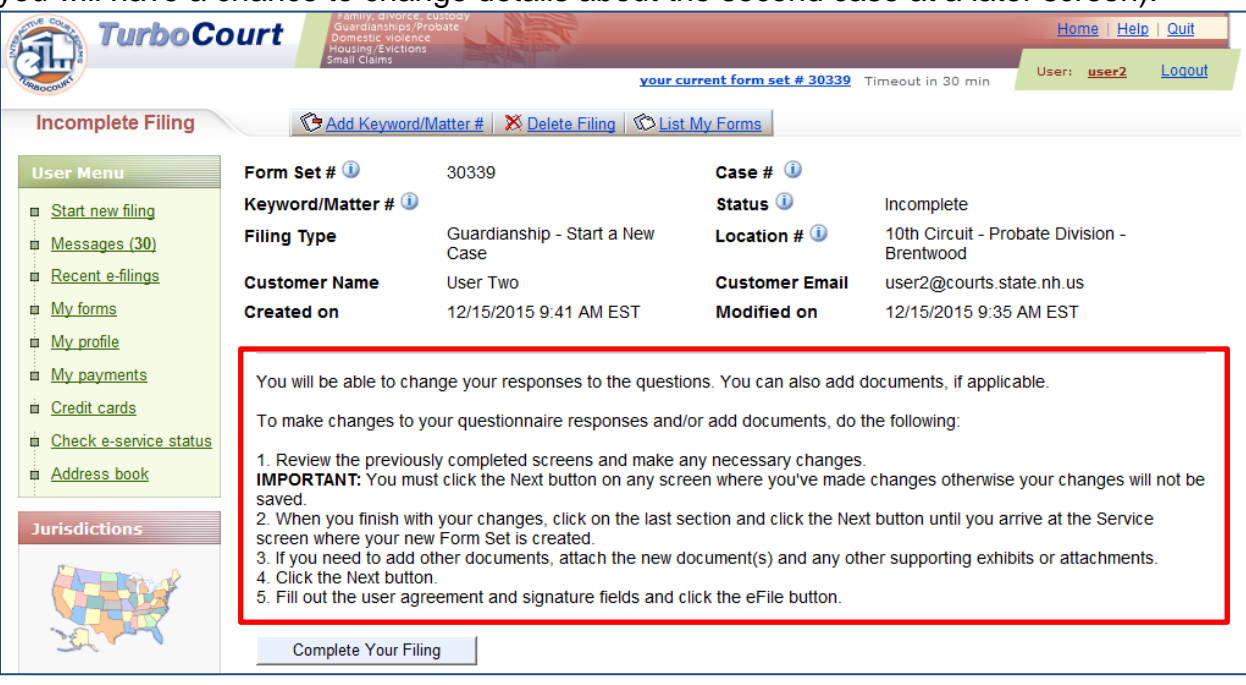

5. When you click "Complete Your Filing", you will return to the below page, as if you were beginning anew. If your second case is in the same court as the first, choose next (or change the location, if necessary).

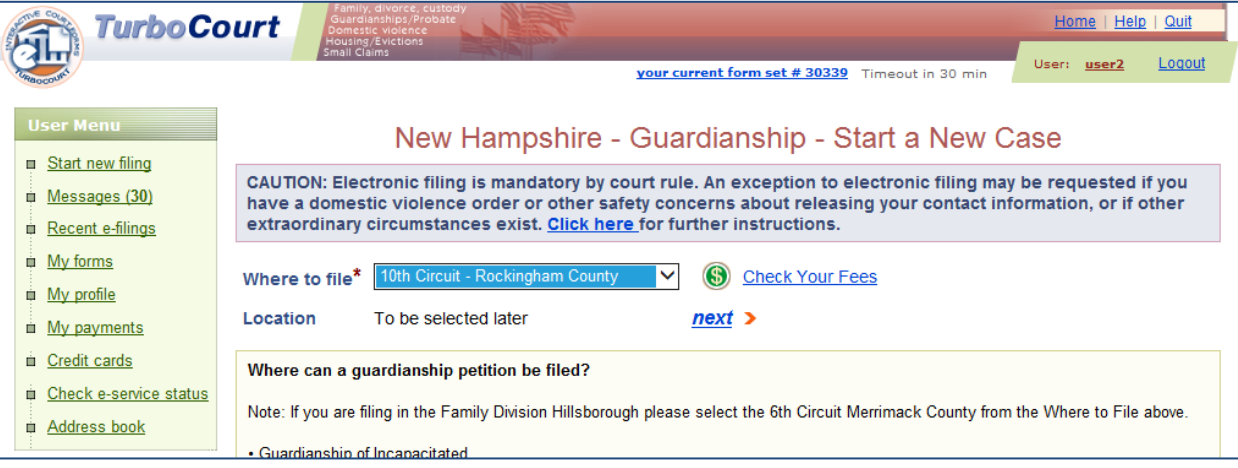

6. If filing a Small Claims case, at the next screen click **"I am starting a new case in this court"** to file your second case. (Guardianship filers will not see this screen.)

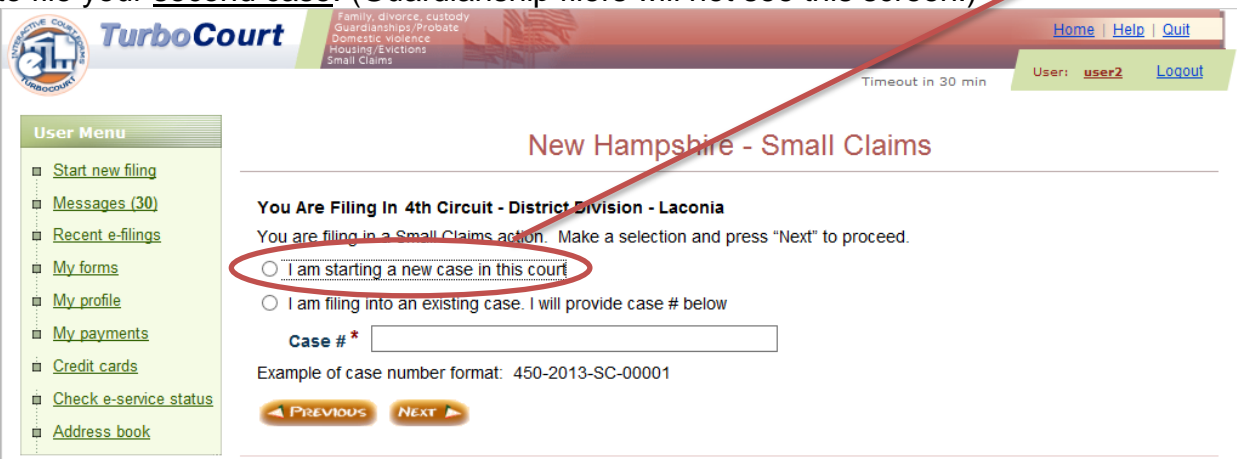

- 7. Proceed through the remaining screens, changing information as needed.
- 8. If filing guardianship petitions for multiple children, you will need to change names, dates of birth, etc., as each case will pertain to an individual child.
- 9. If filing small claim complaints against more than one defendant, you will need to change the information regarding the new defendant's name and address as well as the specific claim information pertaining to this new defendant.